This Quickstart guide is intended for staff employee supervisors using the PrismHR Talent Management system. This guide teaches you how to manage appraisals from the Performance Management module of PrismHR Talent Management.

### Logging In

To access the site, go to **bartonccc.agilehr.com** (this link is not on our web site and single sign-on through the portal is currently not available). There will also be a link within the DoNotReply@agilehr.com system notifications to send you directly to the site.

Your username and password will both be your Barton e-mail address unless the system has been accessed before and the password changed. If you are logging in for the first time, please be sure to update your password to a secure password by clicking on the icon in the top right-hand corner, select settings, user settings and then select the change password button.

### **Accessing Appraisals**

### To access Performance Management system:

- 1. Click on the silhouette or your picture in the upper right corner.
- 2. Select Performance Management.

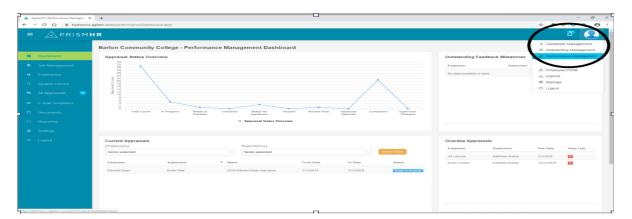

### To access employee appraisals:

- 1. Click **All Appraisals** on the main menu on the left-hand side of the screen. The Manage Performance Appraisals screen opens.
- HR has already created the employee's appraisal. To pull it up, type the employees name in the Search box and click Enter. You will receive notification from the system when your employee has completed their self-evaluation. You will conduct your appraisal after receiving this notification.

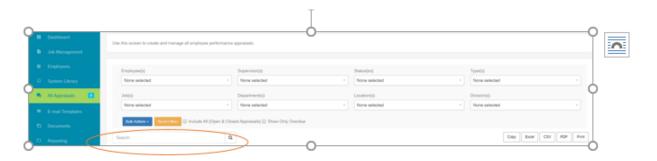

- 3. Click on the employee's name and it will bring up the appraisal.
- 4. The appraisal will have different statuses throughout the process. The statuses, and their definitions are shown below.

### **Appraisal Status**

| In Progress          | Appraisal structure is being built (Employee and any additional appraiser assigned do not have access to review) |
|----------------------|----------------------------------------------------------------------------------------------------|
| Ready to Evaluate    | Appraisals that are ready for evaluation (Email's have been sent out, all assigned to the appraisal have access) |
| Compiled             | Supervisor and employee appraisals that have been merged into a single appraisal                                 |
| Routed               | Appraisals that have been routed for approval                                                                    |
| Routed Final         | Appraisals that have been routed for final approval                                                              |
| Appraisal Rejected   | Appraisals that have been rejected by the approver                                                               |
| Ready for Signatures | Appraisals that are finalized and ready for all participants to sign electronically                              |
| Completed            | Appraisals where all evaluations and approvals have been completed                                               |

## **Evaluating an Appraisal**

### To evaluate an employee appraisal:

- 1. Make sure you are in the appraisal that you wish to work on.
- 2. The appraisal status will be **Ready to Evaluate**.
- 3. Click into each tab of the review (there are six of them which are shown in the red boxes below) and then click into each item within the tab. The dot changes from orange to green on the Themes and Goals tabs when the employee and the supervisor have both completed the section. The Mission Connection tab will remain orange because it is a feedback only tab.

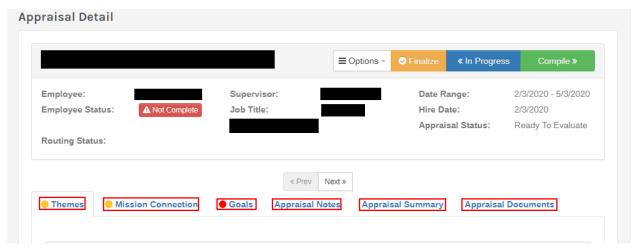

4. When in the Themes tab, click on the first theme. This will bring up the Edit Themes screen. Once you are in this screen, you can work your way through all of the themes by clicking on the Save and Next buttons in the top right-hand corner. <u>DO NOT</u> click on the employee's comments on the Feedback tab or this will delete their comments. You can view there full comments in the Feedback History section.

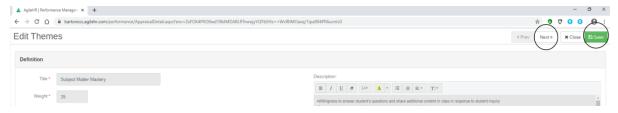

5. You are encouraged to leave Feedback for each theme. To do so, enter it in the **Feedback** box and select **Print on Appraisal.** If you want the employee to see the feedback <u>immediately</u>, click on the **Send to Employee** box otherwise leave it unchecked.

# PRISMHR Performance Management Supervisor Quickstart

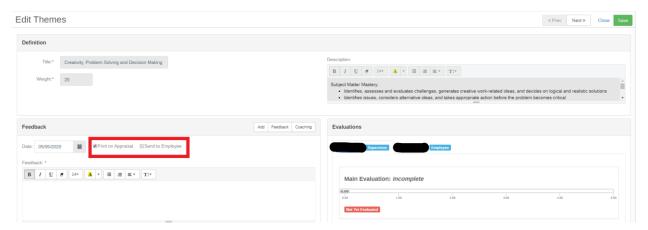

6. Please ensure that the employee's comments are marked to **Print on Appraisal** as illustrated above.

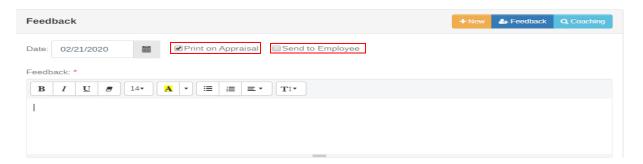

7. Read the theme **Definition** description at the top of the screen and then drag the slider bar to evaluate the employee's performance. There is a 5-point scale with 1 being the lowest and 5 being the highest. The definitions of each of the ratings is shown as you move the slider from left to right.

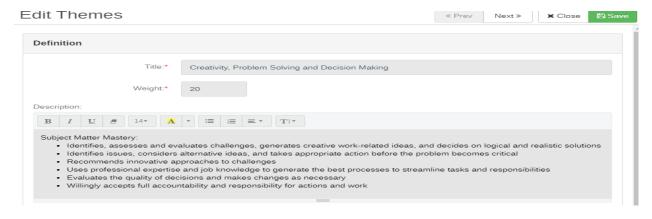

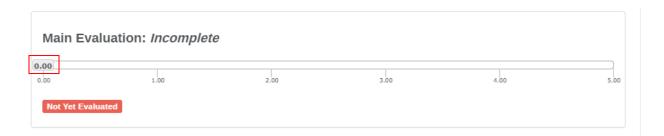

### **Mission Connection**

Before you begin, make sure the employee has responded to the question, "What do you feel
you contribute to make an impact on the College's Mission?" To read the employees answer to
this question, click on **Description** and review the information in the **Feedback** box. If
applicable, also enter your feeback in the **Feedback** box and click **Save**.

### **Reviewing Goals**

#### To review goals on an appraisal:

- 1. Click the Goals tab. Before you begin, make sure the employee has responded.
- 2. Click **on the goal you want to review**. If only one goal has been added (the required minimum) the weight will be 100%. If there is more than one goal, the weight will be distributed amongst the goals so that the total weight amount equals 100%.
- 3. Enter your feedback in the Feedback box.
- 4. If the goal has been completed (shows 100% in the completion box and/or complete in the status tag), evaluate the goal in the **Evaluations** box by moving the slider from left to right. There is a 5-point scale with 1 being the lowest and 5 being the highest. The definitions of each of the ratings is shown as you move the slider from left to right.
- 5. Click Save.
- 6. If the employee's goal is not complete, click on the **Copy** icon in the main goal overview and select **Yes**. This will **Copy to Future** evaluations. Goals that are copied to the Future tab will populate on the next review as a current goal and will maintain the % of completion from the previous review. This will allow both the employee and supervisor to track the progress of the goal through multiple review cycles. This will also enable reminders to be sent out to the employee and supervisor to check/update the goal status.

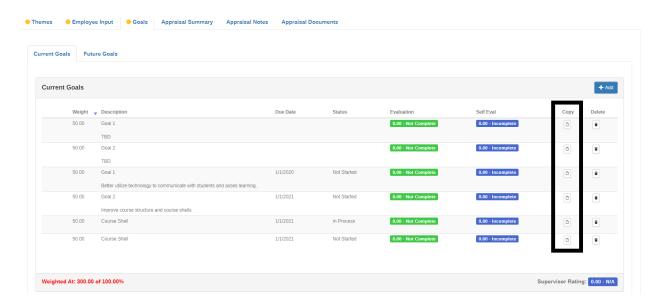

# Adding Appraisal Notes (Optional)

### To add performance notes to an appraisal:

- 1. Click the Appraisal Notes tab.
- 2. Click Add.

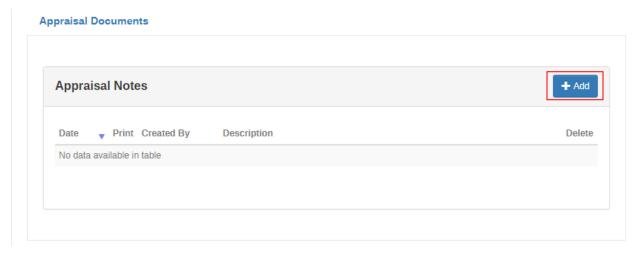

- 3. Enter a Note Date.
- 4. Select **Print Note** if you want the note to print on the appraisal.
- 5. Select **Share with Employee** if you want to share the note with the employee.
- 6. Enter a **Description** for the note.
- 7. Click Save.

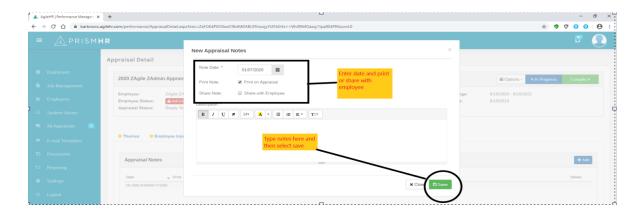

# Creating an Appraisal Summary (Optional)

### To enter an appraisal summary:

- 1. Click the Appraisal Summary tab.
- 2. Click **Add**. The New Appraisal Summary form opens.
- 3. Enter a Note Date and Description.
- 4. Select **Print on Appraisal** and/or **Share with Employee** if you want to share the summary with the employee immediately.

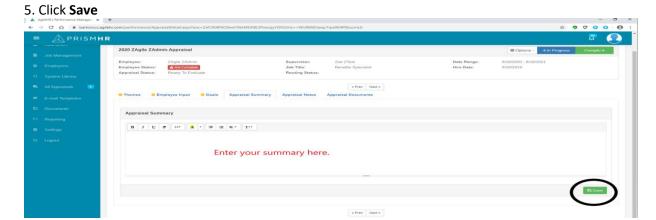

## Reviewing/Uploading Documents (Optional)

#### To upload an appraisal document:

- 1. Click the Appraisal Documents tab.
- 2. To add a document, click **Add**. The New Document form opens.
- 3. Select a Resource Type, if desired.

- 4. Select Include on **Final Appraisal Report** if you want the document to be included on the final report.
- 5. Click **Choose File** and navigate to the document.
- 6. Click Open.
- 7. Click Save.

Note: The following file types may be uploaded: .doc, .docx, .pdf, .xls, .xlsx.

Additional Note: You may upload any documentation relevant to this appraisal period.

### To review an appraisal document:

1. Click on the **View** icon for the applicable appraisal document.

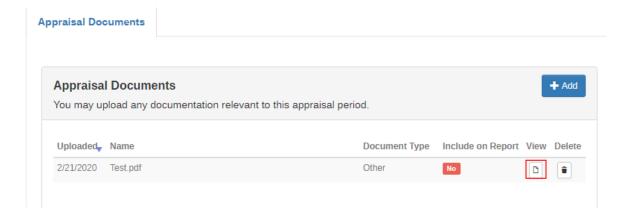

## Finishing the Appraisal

### To finalize the employee appraisal:

- 1. Click the orange **Finalize** button in the appraisal header. A screen will pop up. Scroll to the bottom of that screen and click the **Finalize** button located at the bottom right hand of that screen.
- 2. Click **Compile** in the appraisal header. A checklist is displayed to ensure that you have completed everything on the appraisal.

# PRISMHR Performance Management Supervisor Quickstart

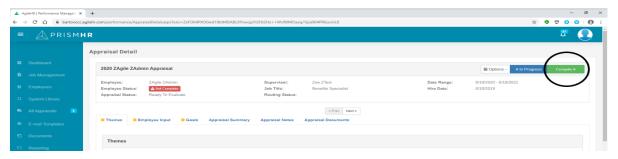

- 3. Click View Draft Report if you want to view the appraisal report.
- 4. Click **Compile** to merge the employee and supervisor appraisals (this step must be completed even if the employee was not required to complete a self-evaluation).
- 5. Click **Routed** to route the appraisal to the approvers. The only time this will not be necessary is if a Vice President is the appraiser.
- 6. To check the routing status of an appraisal, open up the appraisal and click **Approval** in the **Options** tab. Once it has gone through the approval process, the **Signatures** tab will display.
- 7. Click Reports in the **Options** tab and download the **Final Appraisal Summary**. You will go over this summary during the face-to-face meeting with the employee.
- 8. Once the face-to-face meeting has been held, the appraisal is ready for signing, by both you are your employee. Please have the employee sign the appraisal first then you will sign.
- 9. To sign you will click the **Signatures** tab.
- 10. Type your name and click Sign.
- 11. Click Submit Signature.
- 12. Click **Complete** to finalize the appraisal.

### **Auto Create New Appraisal**

The system will automatically create a new appraisal upon finalizing the employee's current appraisal. This appraisal is automatically set to **Evaluate**.

### Use of the new Appraisal to document goal progression:

- 1. The supervisor and employee will receive initial notification that this appraisal is open. However, no further notification will be sent until one month prior to the appraisals due date.
- 2. If you selected the **Copy to Future** option in the **Goals** tab for any of the goals in the previous appraisal, they will appear in the **Goals** tab in the new appraisal.
- 3. The employee and supervisor will then be able to show progression in these goals.
- 4. Do not delete this appraisal once it is created.

#### **Extended Appraisal Cycle:**

If the employee will go three years in between appraisals:

# PRISMHR Performance Management Supervisor Quickstart

- 1. Notify HR so that the end date can be changed to reflect the correct appraisal period.
- 2. You may still follow the instructions above to work on goals and set new goals for the appraisal period. All goals will need to be documented in the appraisal so that the success of the goal can be evaluated at the end of the appraisal period.